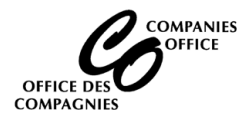

To access the Companies Office Online system, [login](https://web22.gov.mb.ca/Sso/Account/LogOn?lang=en-CA) using your existing account or [create an account.](https://devweb45.intranet.mbgov.ca/companiesoffice/instruction_sheets/CREATING%20A%20USERID.pdf)

**Supported Browsers:** Chrome, Edge and Firefox. Cell phone access is not supported.

**Main Menu** (Your web browser must allow pop-up windows (new tabs) to be opened)

• Select Certificate of Status

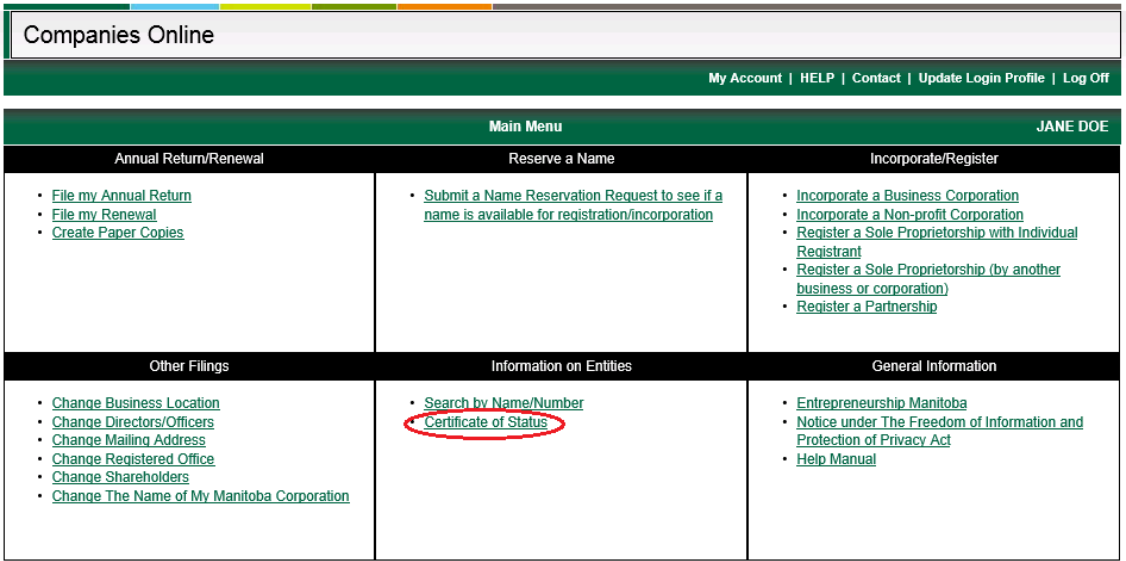

### **Search for an Entity**

- Enter the Entity Name and click on Lookup
- Select the Entity in the Grid and click on Order a Certificate of Status

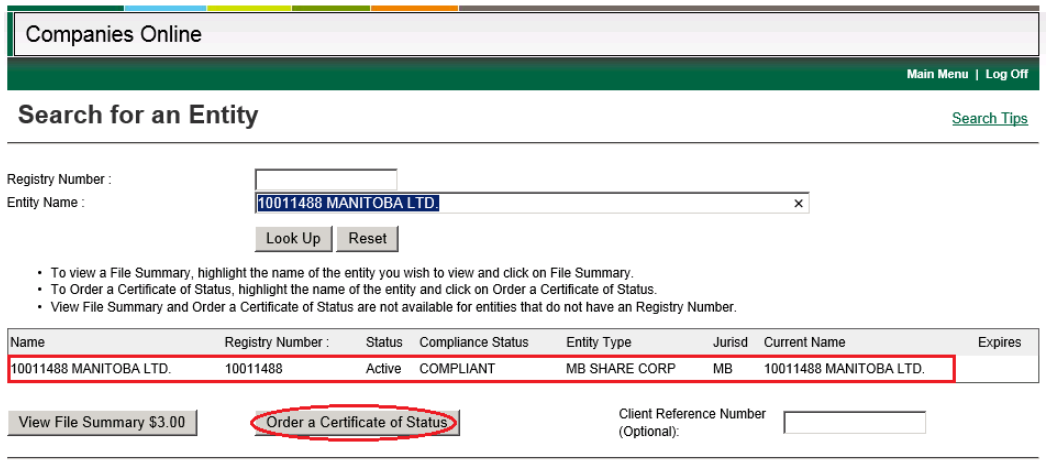

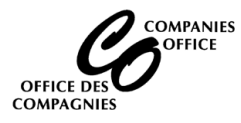

# **Confirmation of Ordering a Certificate of Status**

• Click on Yes

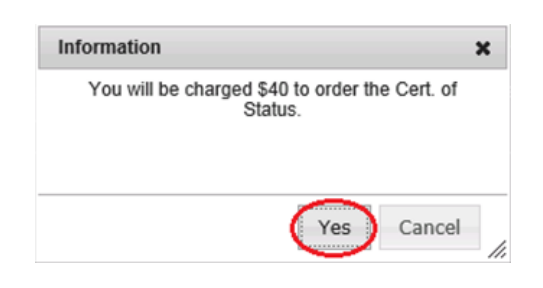

## **Credit Card**

- Enter credit card information
- Click on Process Transaction

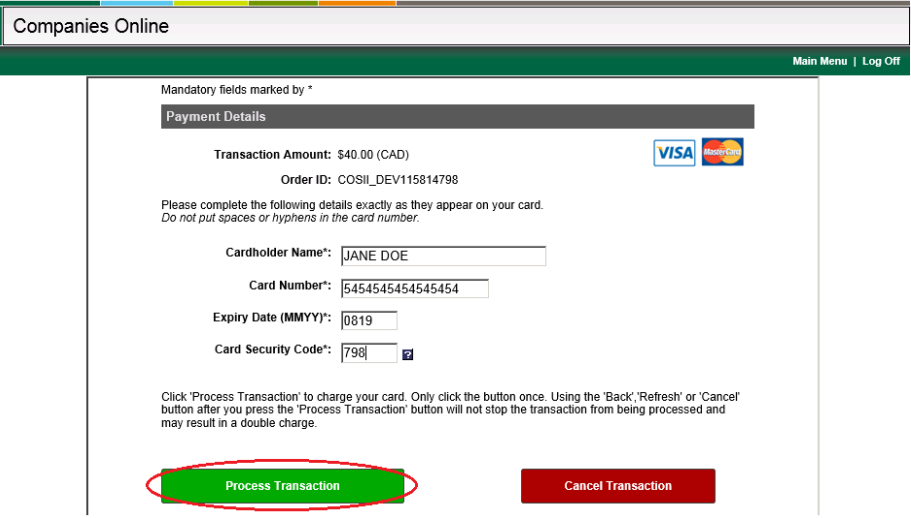

- **• Receipt** Print a copy for your records.
- Click on Continue

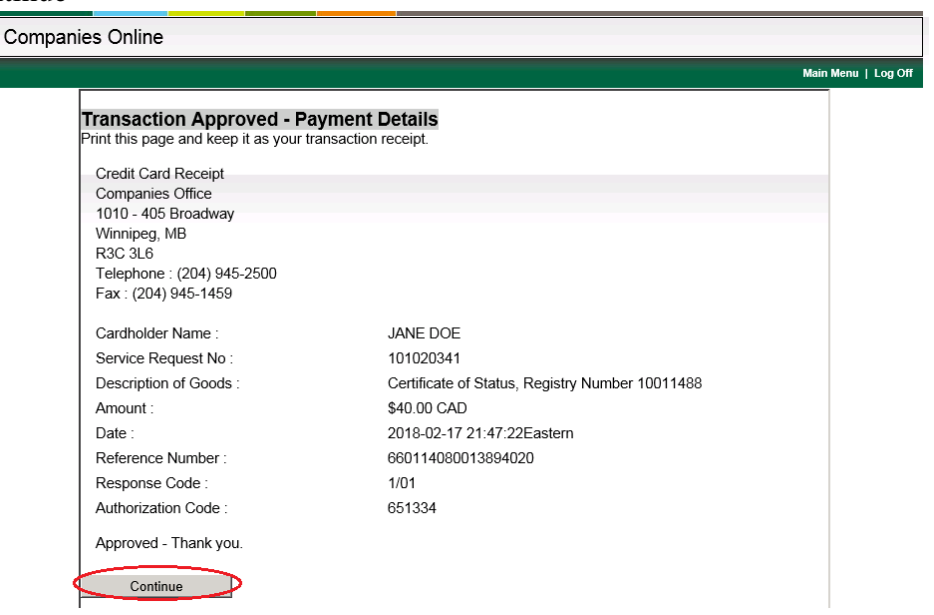

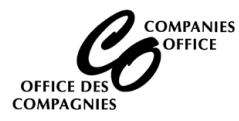

### **Service Request Completed**

Click on View Certificate of Status

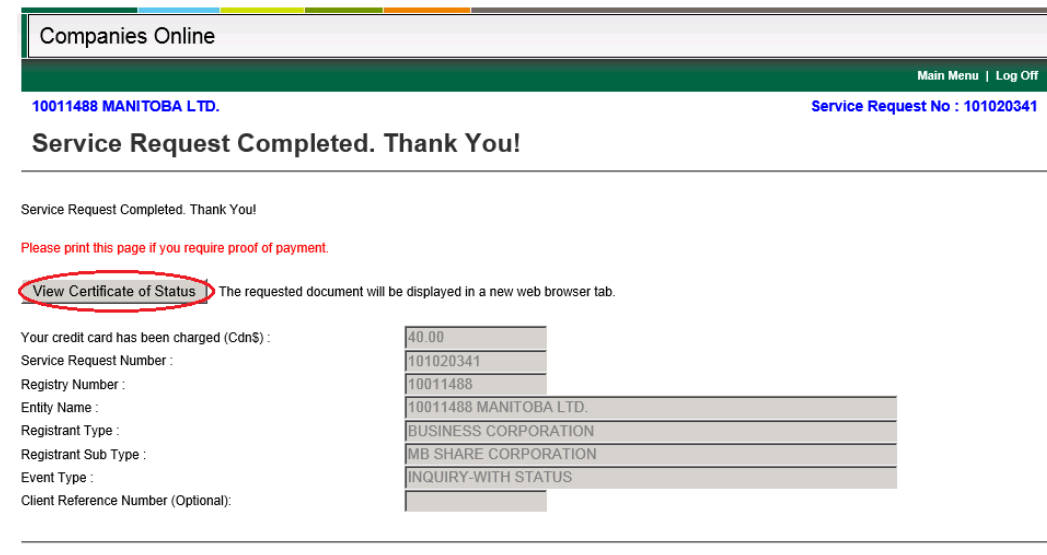

#### **Certificate of Status**

• Save a copy of the Certificate of Status for your records

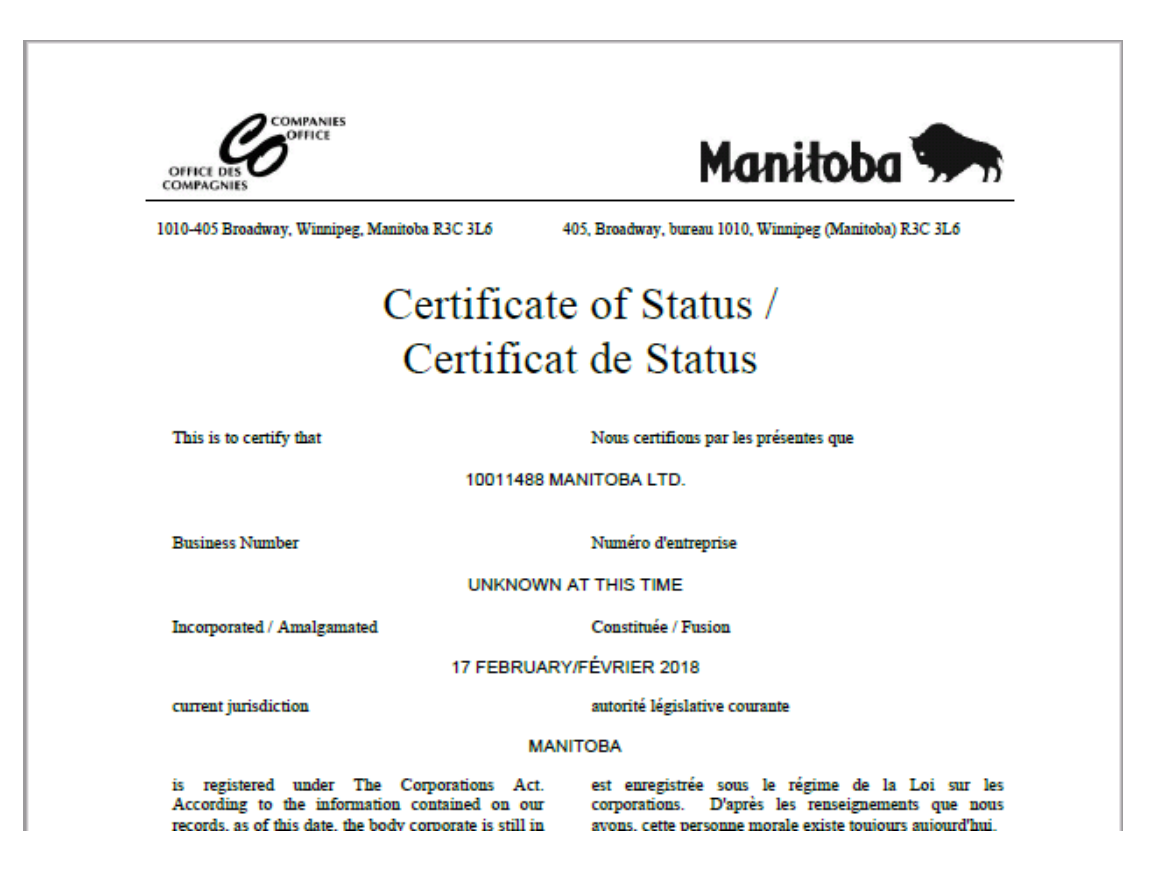